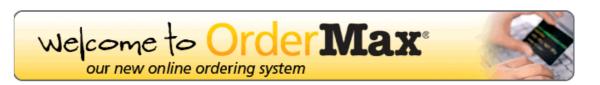

# **Table of Contents**

| Introduction to OrderMax                                  | 1  |
|-----------------------------------------------------------|----|
| OrderMax – Log In                                         | 2  |
| OrderMax Navigation                                       | 3  |
| OrderMax – Quick & Easy Order Creation                    | 4  |
| Search to "Add to Cart"                                   | 4  |
| Advanced Search                                           |    |
| OrderMax – Quick & Easy Order Creation (Cont'd)           |    |
| Browse to "Add to Cart" using Image/Breadcrumb Navigation |    |
| Blank Order Form to "Add to Cart"                         |    |
| Favourites Menu - Customised Order Forms to "Add to Cart  |    |
| Creating your "Favourites" List                           |    |
| Adding items from your "Favourites" List to your order    |    |
| OrderMax – Quick & Easy Order Creation (Cont'd)           |    |
| Begin Building your Cart                                  |    |
| The "Cart" Explained                                      |    |
| Hold Order                                                |    |
| Print Order                                               | _  |
| Checkout Order                                            |    |
| OrderMax – Enhanced Product Information                   |    |
| Preferred Products                                        |    |
| Product View Explained                                    |    |
| Additional Benefits                                       |    |
| Home Page                                                 |    |
| Track Previous Orders                                     |    |
| Select/Change Account Menu                                |    |
| Change Account on Existing Order                          |    |
| Select/Change Account Menu                                |    |
| Request Return Authorization                              |    |
| Approve Orders                                            |    |
| Admin Menu                                                |    |
| User Preferences                                          |    |
| Change Password                                           |    |
| Online Support                                            | 26 |
|                                                           |    |

### **Introduction to OrderMax**

**OrderMax** is the new online face of **OfficeMax**. It offers all the great features you currently value, like real time stock availability, live online pricing, together with enhanced product and environmental information. OrderMax provides a more intuitive system for catalogue search and order placement; all bundled up with a fresh new look.

### **Quick & Easy Order Creation**

- Search/Advanced Search
- Browse using Image/Breadcrumb Navigation
- Blank Order Form
- Favourites Menu Customised Order Forms
- Create your own "Favourites" list Order Template
- Begin Building Your "Cart"
- "View Cart" to "Checkout"

#### **Enhanced Product Information**

- "Home Page" Explained
- "Product Grid" Explained
- Environmental Information
- MSDS (Material Safety Data Sheets) Information
- Product Information Sheets
- Product Images
- We Suggest Products
- Consumables

#### **Additional Benefits**

- Order Tracking
- Orders On-Hold
- Select/Change Accounts while Logged In
- Request RA
- Admin Menu

#### **Online Support**

Technical Helpdesk

# OrderMax - Log In

To login to OrderMax go to <a href="www.officemax.co.nz">www.officemax.co.nz</a>, click on the OrderMax link, enter your User Id and Password (Please note these are case sensitive). **Remember me** - tick this box to ensure the system remembers your "User ID" for next time.

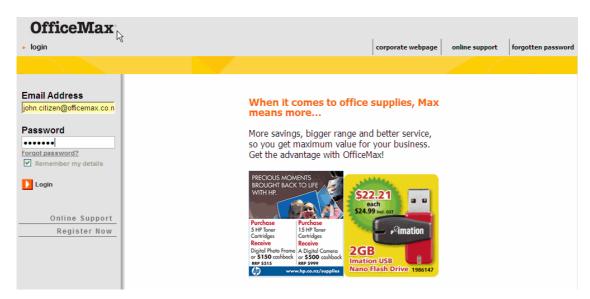

The first time you log in to **OrderMax** you will be asked to "change your password." You must do this before you can commence ordering.

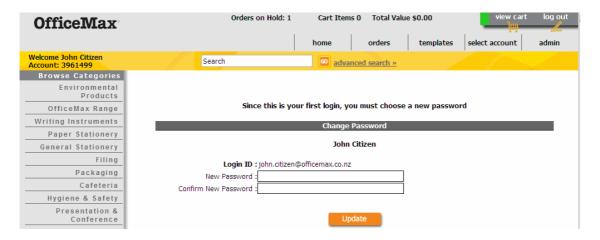

If you do not have an OrderMax login, please click on the "**Register Now"** link on the homepage and fill out the registration form. An OrderMax customer service member will contact you either by phone or by email to confirm the registration.

# **OrderMax Navigation**

OrderMax has two main navigation types; Catalogue and Functional Navigation.

## • Catalogue Navigation by Category

There are three types of Category Navigation:

- 1. Product Category navigation is available from every screen
- 2. Home page Category Image navigation
- 3. Breadcrumb trail navigation when drilling down to products.

### Functional Navigation

At the top of the screen you will find the main menu. Users can access all the additional benefits of **OrderMax** using these menus -

#### **Orders**

- Blank Order
- Order Tracking
- Request Return Authority
- Orders on hold

### **Templates**

- Customized order forms
- Favourites

### Accounts

• Select Account

#### Admin

- User Preferences
- Change Password

## OrderMax - Quick & Easy Order Creation

#### Search to "Add to Cart"

Search is available from every screen within OrderMax.

In the "Search" field enter "blue ballpoint pen" then press the "Go" button or hit "Enter" on your keyboard. Below are the results that appear. (Note: You can use "product code", key-words such as "Brand" or "product description".)

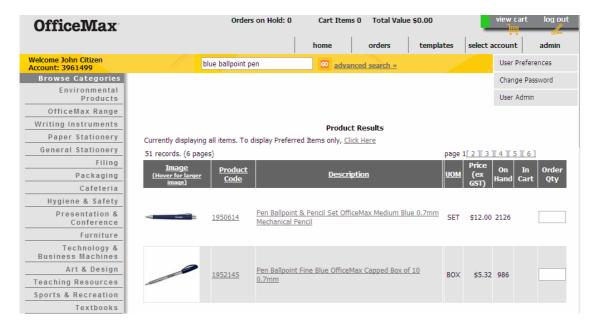

When your product results are returned, the items displayed will contain any of the words in the description "Blue", "Ballpoint" and "Pen". The more descriptive your search criteria the fewer and more exact the results will be.

To add items to your "Cart" enter a quantity in the "Order Quantity" field and click the "Add to Cart" button.

Place your mouse on the image to view a larger picture of that item, along with a description of the product.

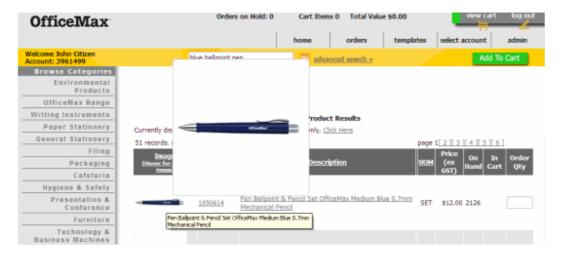

#### Advanced Search

For further search options, click the "advanced search" button. Choose your criteria and click Search.

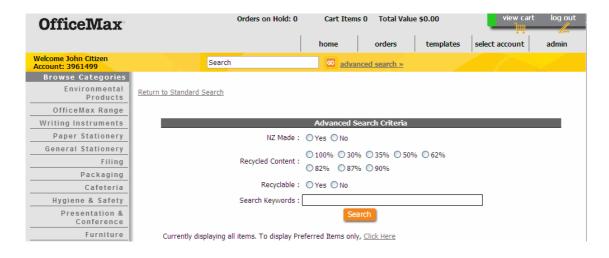

## **OrderMax – Quick & Easy Order Creation (Cont'd)**

## Browse to "Add to Cart" using Image/Breadcrumb Navigation

You have two choices to start your browsing — either choose a Category from the left Product Category navigation panel or simply click on the Category Image in the main part of the screen. Either will take you to the next category level.

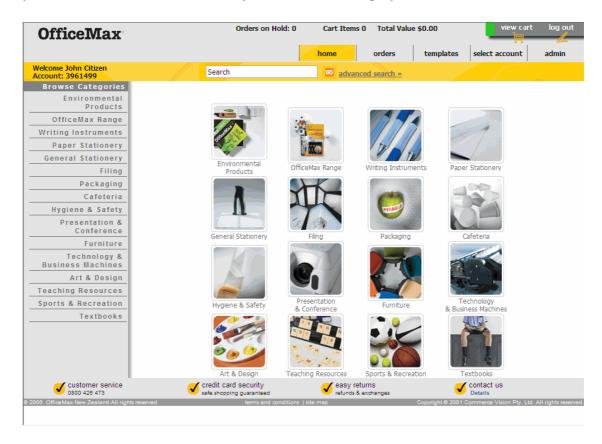

You are now able to choose from the displayed categories to drill down to the next level - repeating this process will take you down to a list of items where you are able to begin adding items to your cart.

#### Blank Order Form to "Add to Cart"

The Blank Order form is available under the "orders" tab.

Add your product codes and quantities as required. If you don't know the exact product code, you can enter keywords in the code field, like "Copysafe pockets". The system will return a list of items codes that match the keywords. Enter the appropriate quantity in the Qty box and then click Update Order to add the product to your shopping cart.

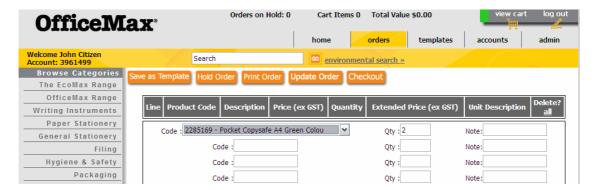

#### Favourites Menu - Customised Order Forms to "Add to Cart"

A list of customized order forms can be loaded under a customer's account to make ordering easy. The COF lists are based on the customer's order history to ensure accuracy of products. If applicable, please talk to your Account Manager to get these set up.

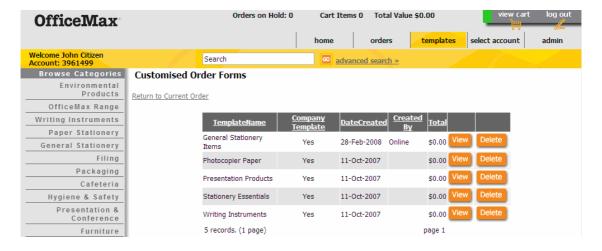

 Favourites Menu - Customised Order Forms to "Add to Cart" (Cont'd)

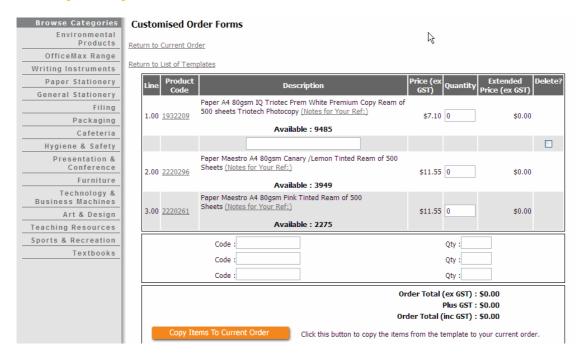

Add the relevant quantity in the Quantity box and click "Copy items to Current Order" to transfer the product to the shopping cart.

# Creating your "Favourites" List

When browsing through the catalogue and drilling down to the "Product View", the "Add to Favourites" button will display. You can create your own list of products that you think you might order frequently and add them to your "Favourites" List.

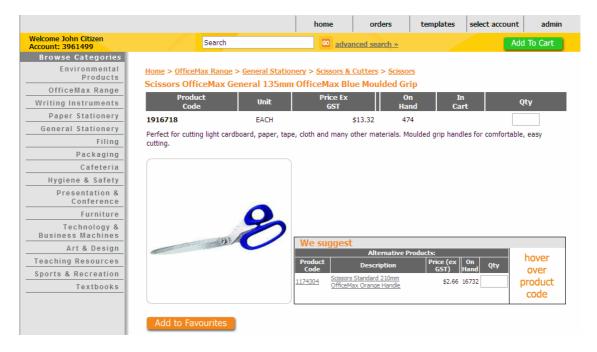

If you wish to add an item as a favourite, simply click the "Add to Favourites" button. The item will be added to the list under the "Favourites" menu option. The list of favourites allows you to add items to your "Cart" quickly and easily.

To delete items from your "Favourites List" use the "Delete" button at the end of each line. To remove all the items from the list use "Clear Favourites".

# Adding items from your "Favourites" List to your order

You can choose the correct item from the list, enter the required quantity in the Qty field and click "Add to Cart" - the items will be added to the "Cart" and the Blank Order will refresh ready to use again.

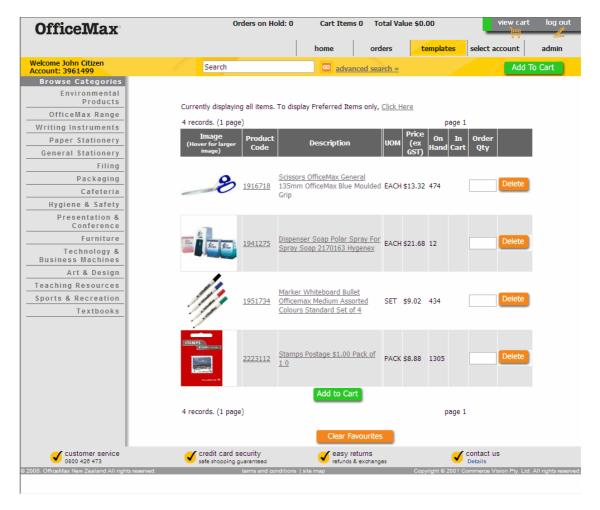

# OrderMax - Quick & Easy Order Creation (Cont'd)

# Begin Building your Cart

Once you click the "Add to Cart" button, a message in "red" will appear below the search bar confirming the quantity of items have been added to your cart.

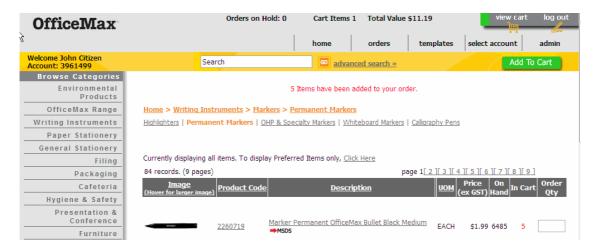

If an item already exists in the cart then the "In Cart" column will show the quantity in "red".

### The "Cart" Explained

The "Cart" is where all the "line items" of your order are stored. The "Cart" contains a number of options:

- "Add" a product, "Edit" a quantity or "Delete" a product
- "Add Notes" per line item
- "Hold Orders" allows you to place an order "On Hold" if you need to complete a small urgent order, in between building your existing order
- "Print Order" previews the order and gives you the option to "Print"
- "Update Order" changes/deletes lines
- "Checkout Order" takes you to the order completion screen to "Submit" your order

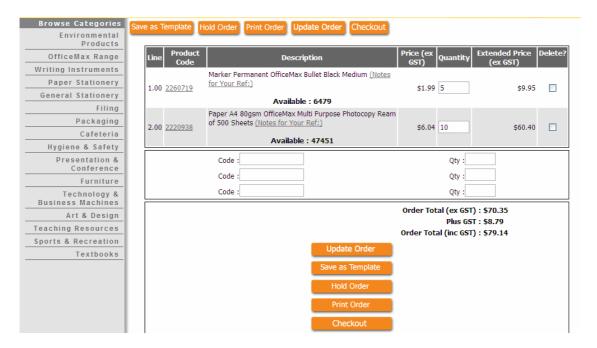

The "Cart" also has the ability to add notes to each line. Simply click "Notes for your ref" and the page will refresh with an empty field below the product description. Enter your notes and select "Update Order" to save the changes.

The "Notes" will appear beneath the line item description the note is intended for on your invoice/packing slip and is used for your own reference, i.e. for "Jo in Accounts."

#### Hold Order

Note: "Orders on Hold" does not reserve stock.

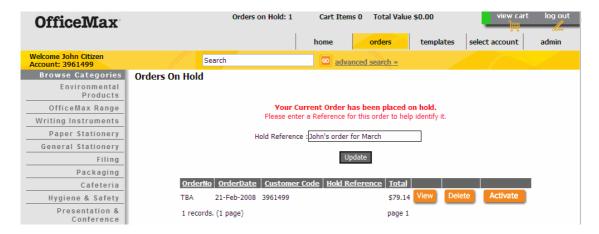

Select the "Hold Order" button to place the current order "On Hold". The "Orders on Hold" screen will display, enter a "Hold Reference" in the field then select "Update". The "Orders on Hold" will display in the grid with the saved "Hold Reference" beside it. Note: "Hold Reference" descriptions should be meaningful to the creator.

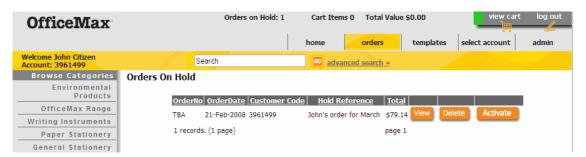

To view an "Orders on Hold" select "View" - the "Order Details" screen will display.

To "Print" an on-hold order, select "Printer-friendly version" at the top left of the "Order Details" screen and the "Print Preview" screen will display the order.

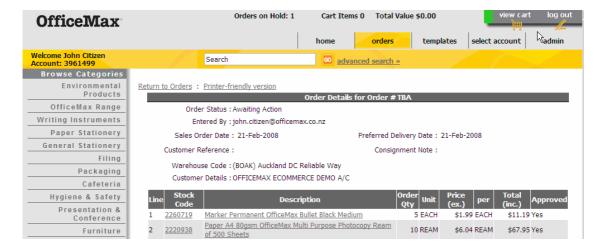

To "Delete" an order from the "Orders on Hold" list, select "Delete". To continue adding to the order, select "Activate."

To ensure you are continuing the order under the correct account, locate your name under the OfficeMax logo on the top left of the screen; the account number will be listed below it.

#### Print Order

To print the order in the "View Cart" select "Print Order", then select "Print" on the following popup screen, when your order has printed, select "Back" to return to "View Cart" (the popup screen will close).

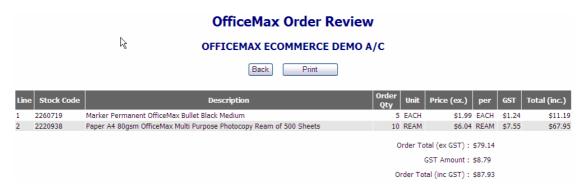

#### Checkout Order

To finalise your order and submit it to OfficeMax, select "Checkout Order" in View Cart.

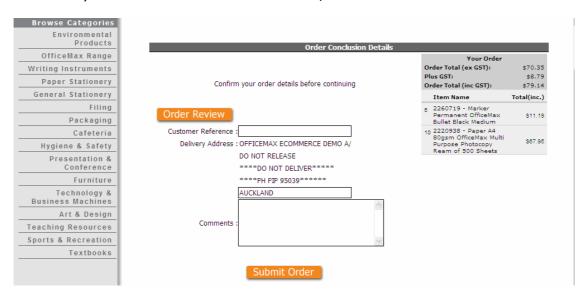

The "Order Conclusion Details" screen will display, check your delivery details and enter your customer reference/Purchase Order Number and any instructions into the "Delivery Instructions" field that need to be viewed by the delivery driver.

After you have reviewed your order, select "Submit Order" - the order will be sent directly to OfficeMax and billed to your Account or through to Credit Card Payment.

### **OrderMax – Enhanced Product Information**

- Product Grid explained, including -
- Environmental Information
- MSDS (Material Safety Data Sheets) Information
- Product Information Sheets

#### The "Product Grid" displays the following information:

Product Image (both thumbnail and larger hover over image), Product Code, Product Description, UOM (Unit of Measure), Price ex GST, On Hand, In Cart, Order Quantity.

Where applicable, you will view Information Arrows such as Environmental Information, links to MSDS (Material Safety Data Sheet) information, Product Information and other valuable information, e.g.

- → NZ Made → MSDS
- →ECF
- →FSC
- Recyclable

#### Preferred Products

Preferred Products are items that are important to a particular customer and items they will order frequently from us. These items are usually contract priced by the account manager and therefore, appear with an orange tick next to them.

On the top left hand corner of the product grid header row, **OrderMax** gives you the opportunity to customise your product display, by choosing to display preferred items only. Please contact your Account Manger for more information on 'Preferred Products'. The preferred item is marked with an orange tick, as shown below –

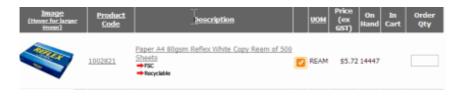

### Product View Explained

The "Product View" displays the same information at product line level as the "Product Grid" but can contain longer descriptions to assist you in choosing the correct product. Where applicable we have "We suggest" (for alternative or substitute products) and/or "Consumables to Use" options for you to select. You will also see a larger image of the product on this screen.

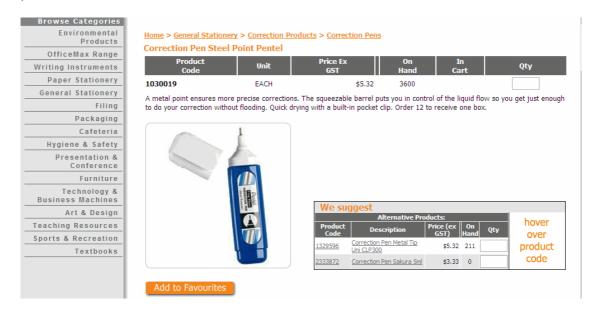

### Product View Explained (Cont'd)

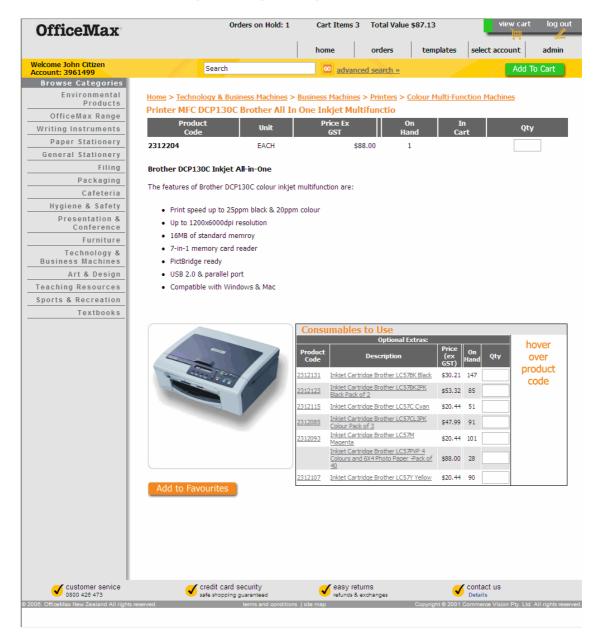

The feature above allows the user to add the consumables to their order, without them having to search for the product codes or ringing up the helpline to find out what the correct product codes are.

### **Additional Benefits**

### Home Page

The OrderMax Home Page is the starting place for navigating around the site. The top navigation bar on the right of the screen delivers OrderMax functional information: Home, Orders, Templates, Accounts and Admin.

"Home" will always take you to the Catalogue Category Image screen.

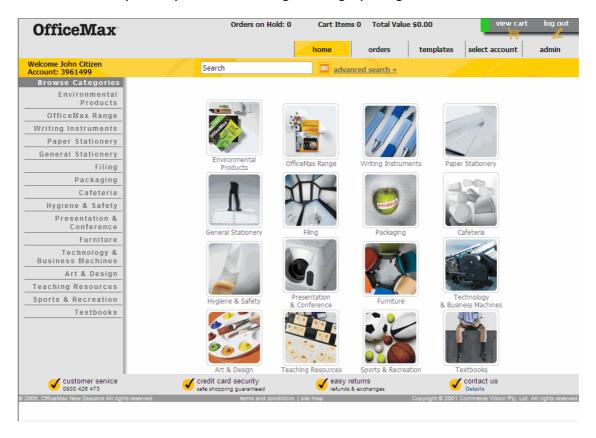

The drop down "orders" menu links you to the following options:

- Order Tracking
- Blank Order
- Request RA
- Orders on Hold
- Approve Orders where applicable

### Additional Benefits under the "Orders" Menu

#### Track Previous Orders

Track "Previous Orders" allows you to track orders placed with OfficeMax. Click on Order Tracking under the Orders menu and the "Track Previous Orders" screen will appear.

(Note: There are several criteria that you are able to choose from to display a list or single order that you might wish to track).

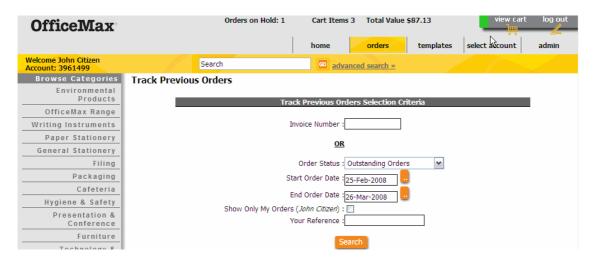

The system will give results based on the criteria selected.

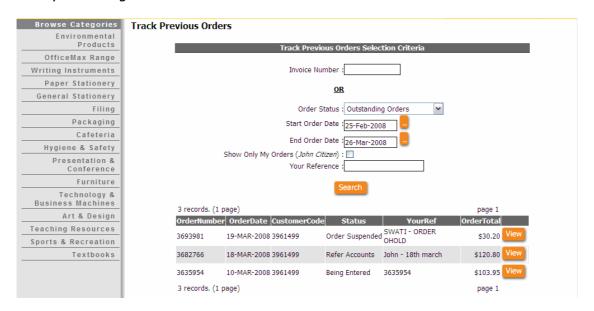

You can view additional information about a particular order by clicking the "View" button.

### **Additional Benefits**

• Track Previous Orders (Cont'd)

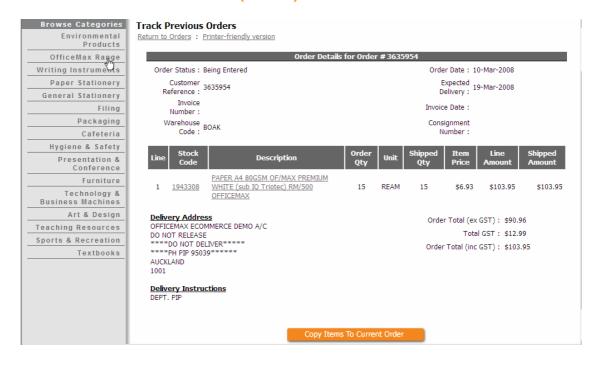

### **Additional Benefits**

### Select/Change Account Menu

If you purchase for more than one account, OrderMax has the facility to switch from account to account without re-logging in. Go to "Select Account", then choose from the list of accounts that have been set up for you to use.

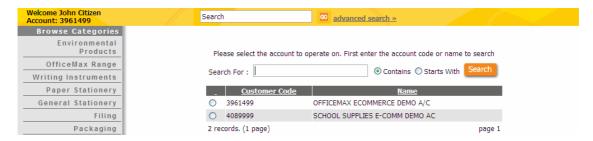

### Change Account on Existing Order

If you create an order in one account and decide it needs to be on another account, you can change the account in "View Cart."

**Please note** - The Change account facility is only available to users who order for more than one account number. If you only order for one account number, clicking this function will take you back to the "Browse Categories" screen.

# Request Return Authorization

**OrderMax** provides an electronic method to facilitate RAs. Simply fill in the online "Request Return Authority (RA)" form and select "Submit". A member of our Customer Services team will contact you to approve the return request and email/fax you the RA Number.

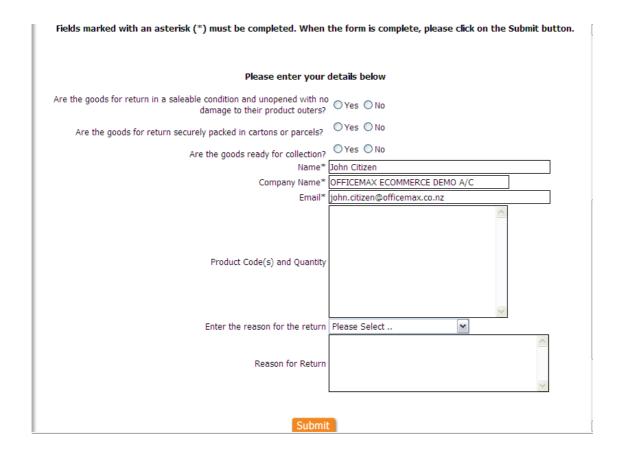

### Approve Orders

If you require your orders to be approved, the following screenshot displays what the system will do when you go to your checkout.

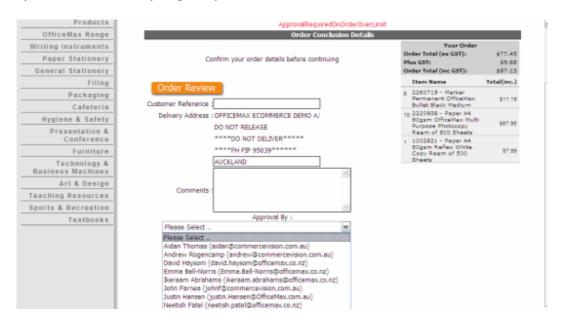

The system gives you a message in red saying that you need approval on this particular order.

You can select your approver from the drop-down box and the order will then go to that person for authorization.

### Admin Menu

User Preferences

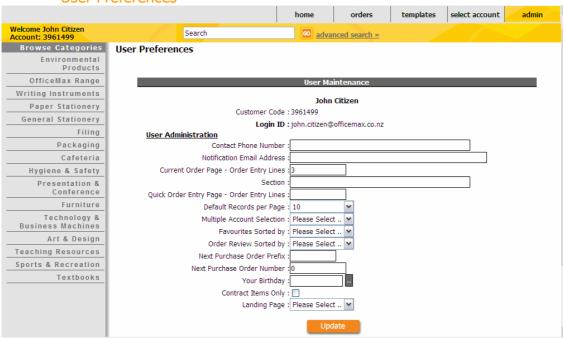

OrderMax allows each user to tailor some of the look and feel of the site to suit their personal preference.

- Contact Phone Number: Enter your contact phone number
- Notification Email Address: Enter your current email address
- **Current Order Page** Order Entry Lines: Enter the number of blank order lines in the view cart
- **Section**: Enter the department you work for.
- Quick Order Entry Page Order Entry Lines: Enter the number of blank order lines on the blank Order Form
- **Default Records per Page**: Enter the number of records to display on the product grid.
- **Multiple Account Selection**: This allows you to choose between radio buttons and a drop-down list to display any other accounts that you may order through.
- **Favourites sorted by**: This allows you to choose how you want to display your favourites-list. The options are available in the drop-down box.
- **Order Review Sorted by**: Enter the way you would like to display the items when reviewing orders either Line Sequence or Cost Centre.
- **Next Purchase Order Prefix**: This allows the user to add a Prefix to the Customer reference on the site.
- **Next Purchase Order Number**: OrderMax can automatically generate your next customer reference number by entering the Number sequence in the field.
- Preferred Items Only: This option allows you to view ONLY Preferred Items.
- **Landing Page**: This allows you to go straight to your preferred page when you first log on, e.g. Customised Order Forms.

# Admin Menu (Cont'd)

#### Change Password

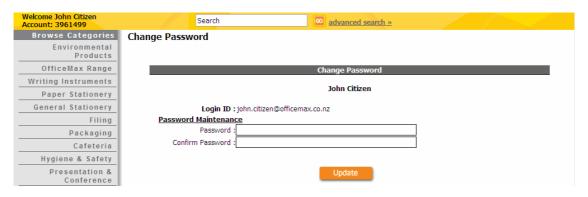

Enter the new password in the fields and select "Update".

### Online Support

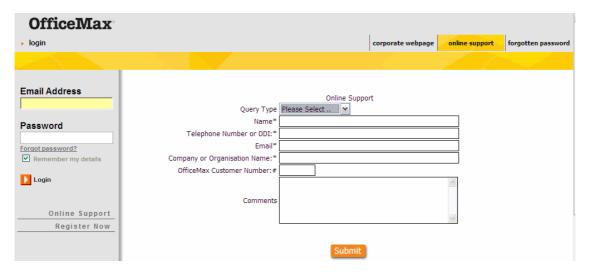

If you require information or assistance during your OrderMax experience, please use the "Online Support" form on the <a href="www.ordermax.co.nz">www.ordermax.co.nz</a> homepage to send us a message. Remember to give us as much information as possible.

You can also ring our **Online Helpdesk** on **0800 682 638** during normal business hours. The helpdesk works between the hours of 8.00am – 5.30pm Monday to Thursday and 8.00am – 5.00pm Friday

Our team will be happy to assist you with your OrderMax enquiry.

For all other customer service/product related issues, please call our customer services line on **0800 426 473**.

If you have forgotten your password, click on the "Forgot Password" link on the <a href="https://www.ordermax.co.nz">www.ordermax.co.nz</a> homepage, fill out your details and your password will be emailed to you.

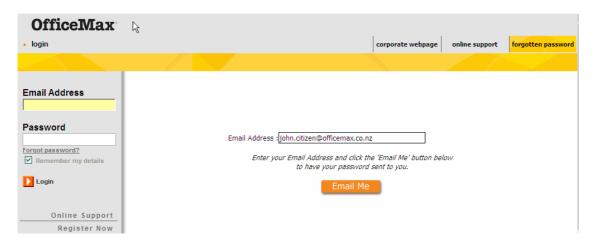